#### PROCEDURE CHECKLIST

# Model Attachment w/Meshmixer

#### **Prep Files**

- Prepared Upper and Lower Scan(s).
- Meshmixer Application (Win, OSX) <u>http://www.meshmixer.com/</u>
- Meshmixer Template with Kois Attachments
  <a href="https://www.koiscenter.com/wp-content/uploads/2020/02/Transfer-Template.zip">https://www.koiscenter.com/wp-content/uploads/2020/02/Transfer-Template.zip</a>

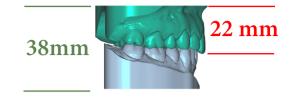

Prepared Model(s) should be 38mm combined height with the upper model being 22mm in height.

The Reference Plane can be used to trim the model(s) to the correct height.

#### Meshmixer Template Guide

- Upper and Lower Attachments to be merged with the imported model(s).
- Reference Plane
- Incisal Edge Marker

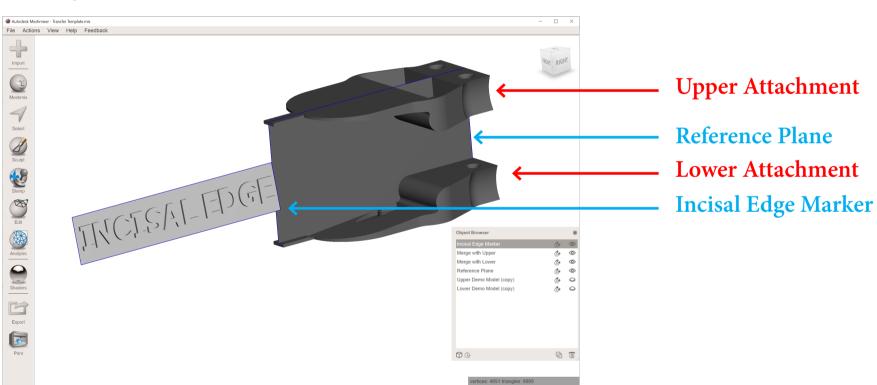

# PROCEDURE Model Attachment with Meshmixer

#### 2 of 4

#### Model Attachment with Meshmixer

1. Start with the top down view and rotate the model(s) using the green 1/8 circle rotate the model(s) so they line up with the same direction as the reference plane.

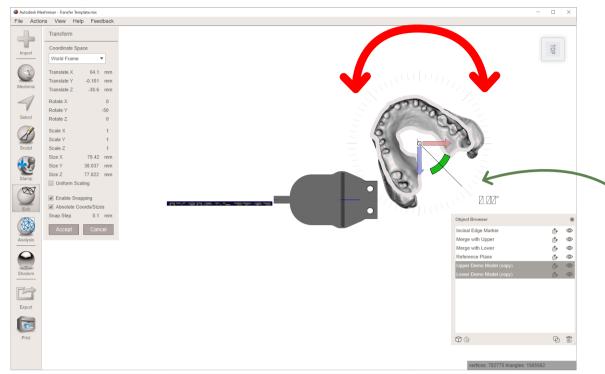

Make sure to select both the upper and lower when moving them to maintain the occlual relation.

When Rotating: Click and hold on the green 1/8 circle and drag out to the degrees notches. This provides a more accuract rotation.

2. Once facing the correct direction, use the arrows to move the models until they are roughly lined up with the reference plane.

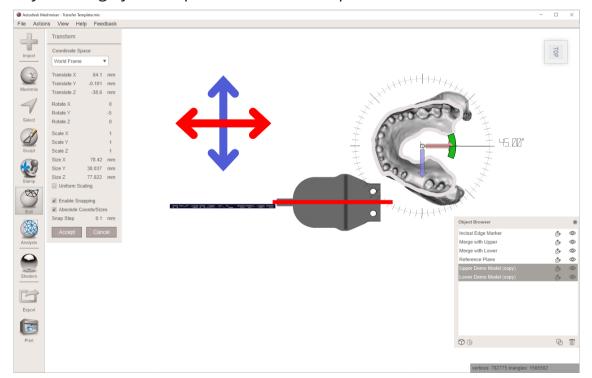

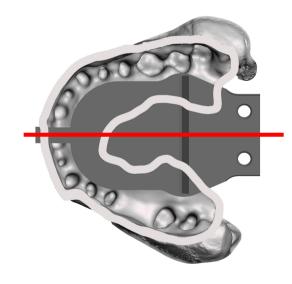

### Model Attachment with Meshmixer (continued)

- 3. Change to the front facing view.
- 4. Using the arrows adjust/check the midline position.

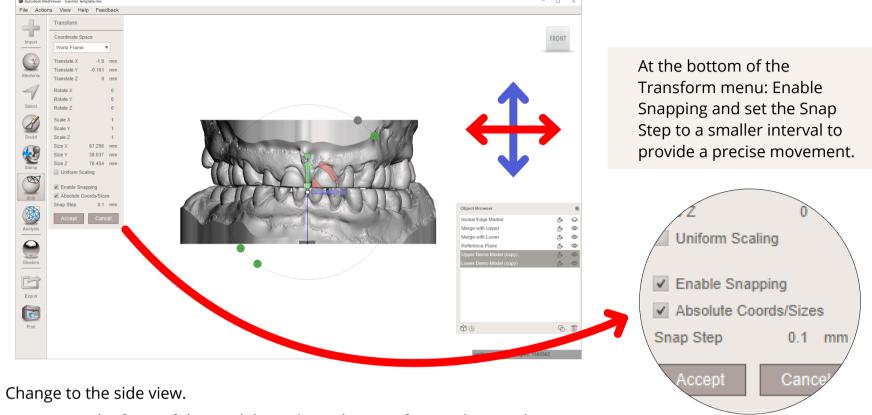

6. Zoom onto the front of the models, and use the transform to line up the

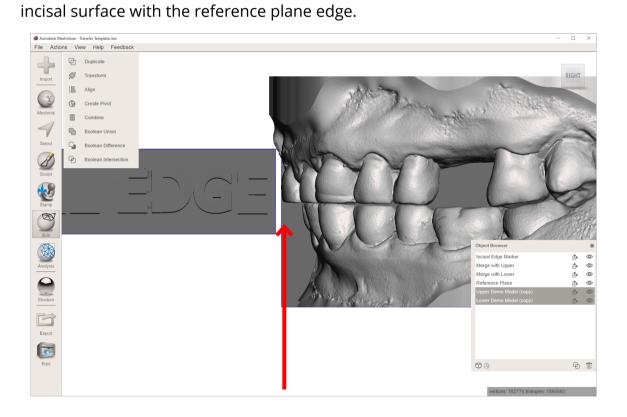

5.

### PROCEDURE<br/>CHECKLISTModel Attachment with Meshmixer

#### **Combining the Model and Attachment**

- 7. Once satisfied with the alignment to the reference plane select the Upper Model with the respective Attachment Labeled: Merge with Upper.
- 8. Repeat for the lower model if needed.

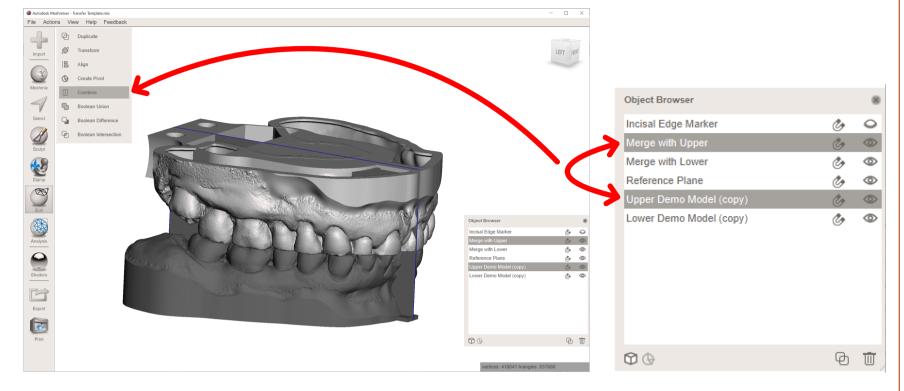

9. Select the combined object and click export. Repeat for the lower if needed.

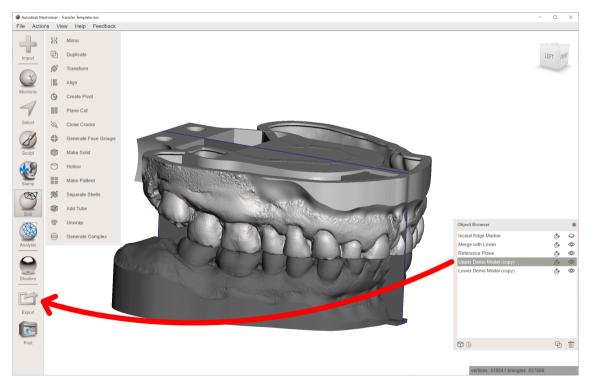